# インフルエンザ予防接種補助金申請 -SMARTDESK- ご利用ガイド

株式会社イーウェル 健診事務センター TEL : 0570-057ー054(ナビダイヤル) 受付時間 : 平日9:30~17:30 (休業日 土・日・祝祭日、年末年始)

※インフルエンザ予防接種料補助金申請に関するご不明点がございましたら 「(株)イーウェル 健診事務センター」までご連絡ください。 ※本資料および本資料内容に関する著作権は(株)イーウェルに帰属しており、当社の承認なく第三者へ提供することを 固くお断りいたします。

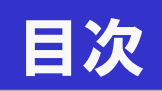

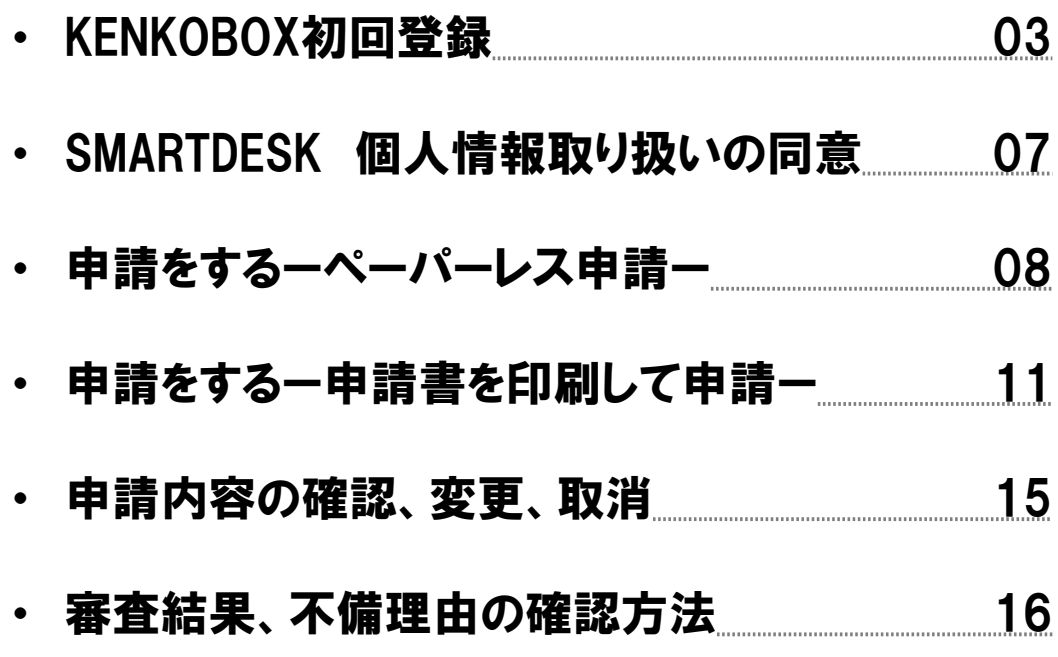

## 初回登録 の方法

# 「KENKOBOX」へログイン

## <https://www.kenkobox.jp/>

 $\mathbf{I}$ 

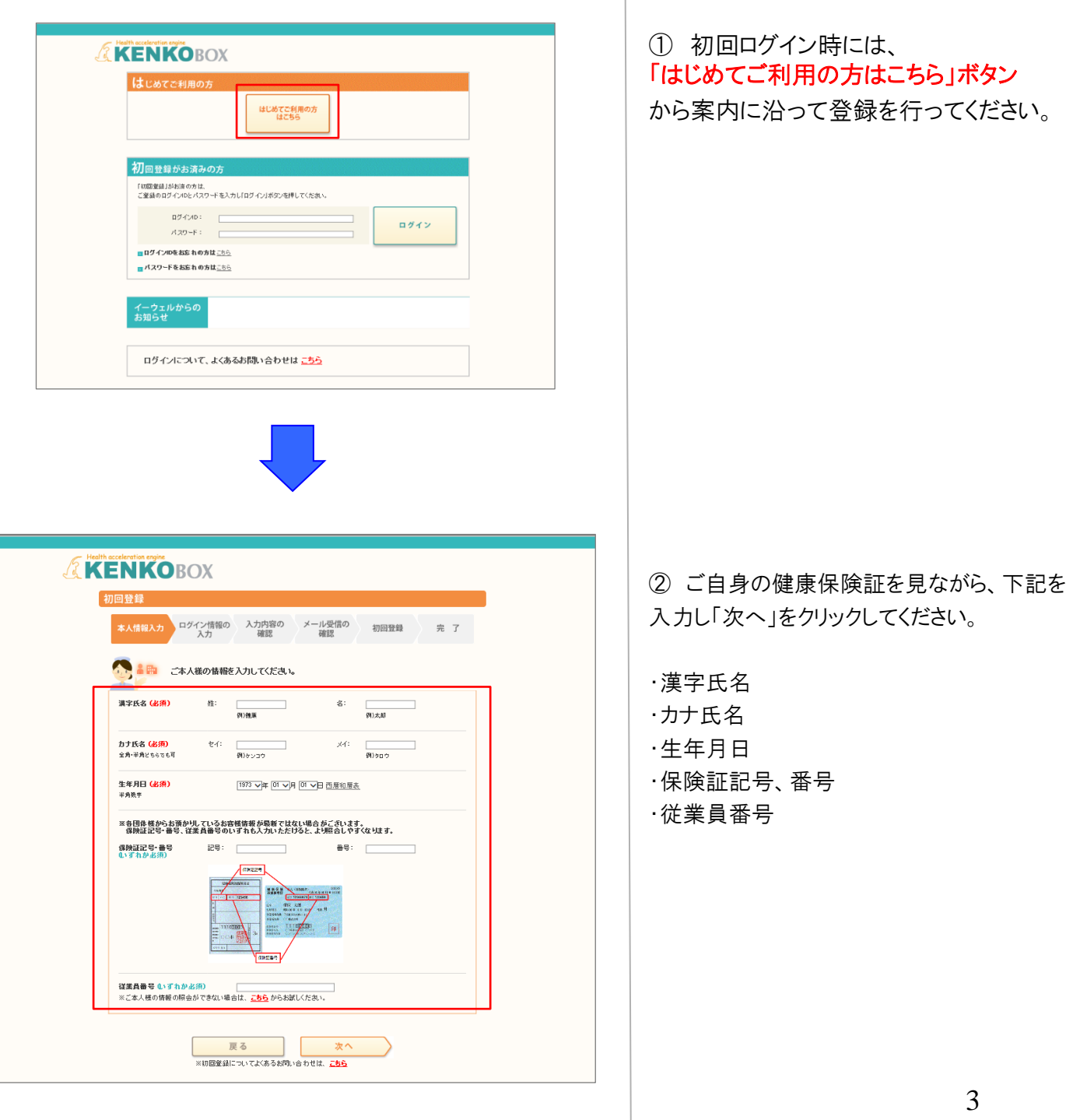

### 初回登録 の方法

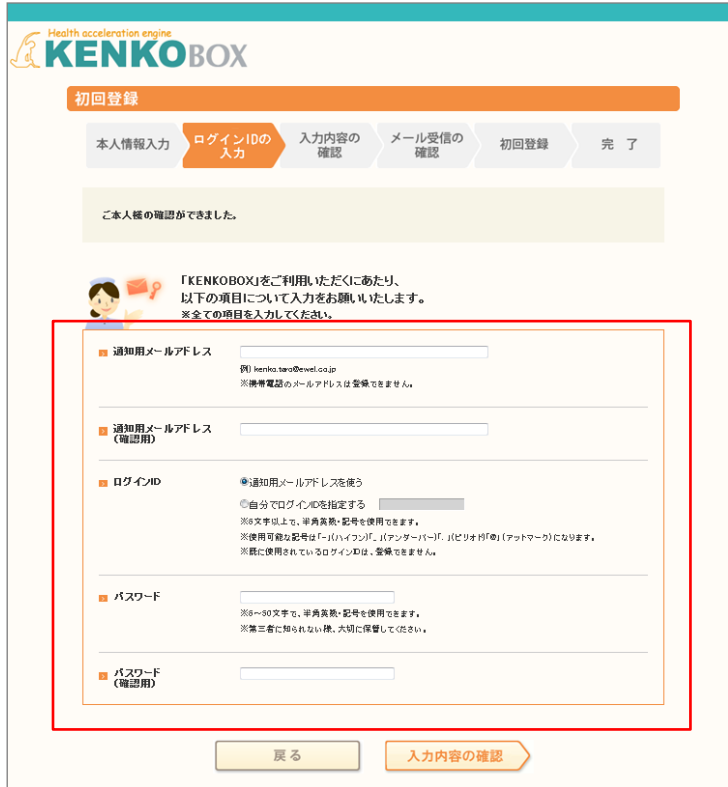

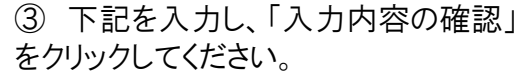

・通知用メールアドレス ・通知用メールアドレス(確認用) ・ログインID ・パスワード ・パスワード(確認用) ※仮登録メールを受け取るための メールアドレスとなります。 ※携帯電話のメールアドレスは、 ご利用いただけません。 ※IDとパスワードはご自身で設定ください

④ 入力内容を確認してください。 つづけて「個人情報の取り扱いについて」 を確認の上、「上記内容に同意してメー ルを送信する」をクリックしてください。

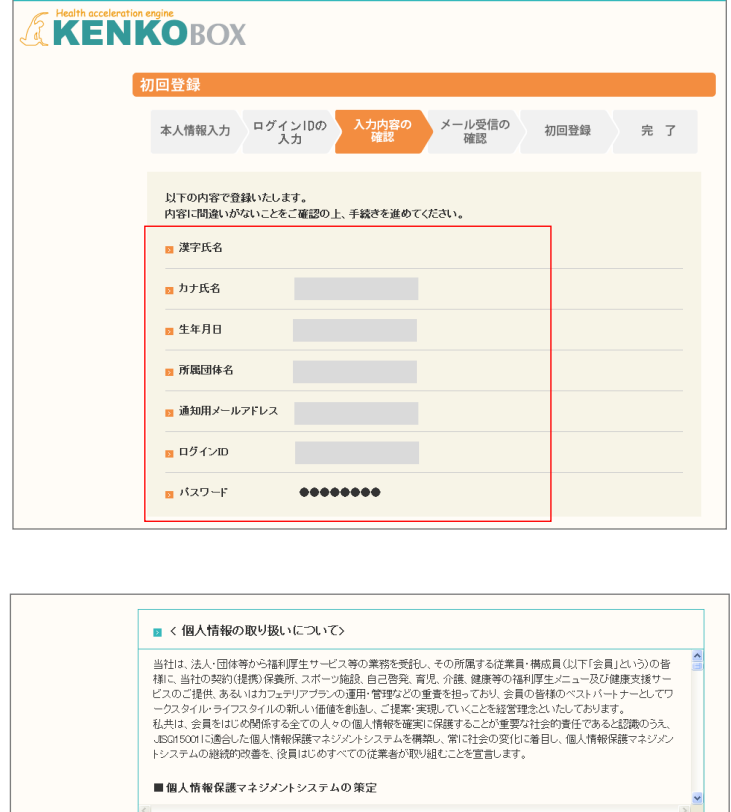

上記内容に同意して<br>メールを送信する

戻る

### 初回登録 の方法

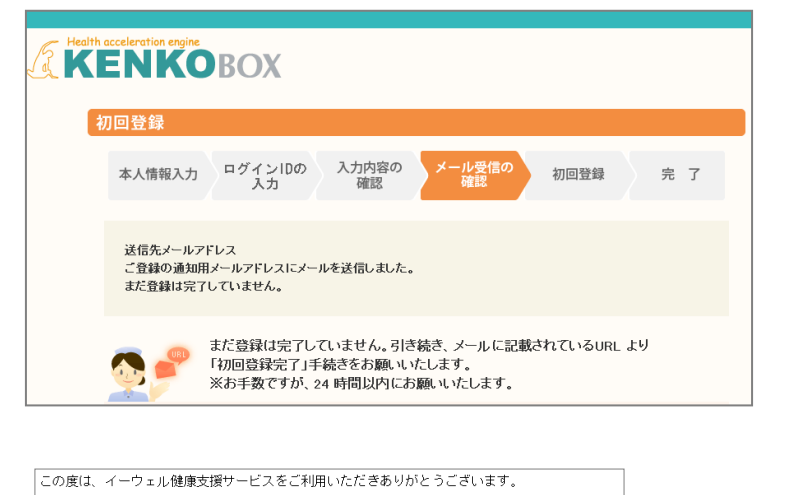

仮登録が完了いたしましたので、ご連絡いたします。<br>24時間以内に以下の URL にアクセスいただき、初回登録を完了してください。 but.<br>https://www.kenkobox.jp/common/Ticket.aspx?key=1&id=94B19D50-7E09-4F1C-A676-3A61F0C9F9CC なお、ご使用のメール環境によっては、自動で URL に改行が入り、<br>正常にアクセスできない場合があります。<br>その際は、改行を取り除くことで正常にアクセスできる場合があります。

仮登録後、24時間以上経ってしまった場合は、お手数ですが、<br>下記の URL より再度、仮登録を行ってください。

#### https://www.kenkobox.jp

ご不明な点がございましたら下記までお問合せください。

. . . . . . . . . . . . . . . |<br>|株式会社イーウェル健康サポートセンター 

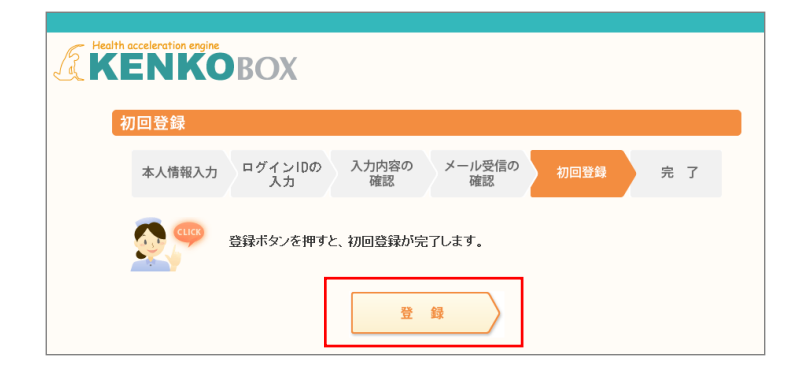

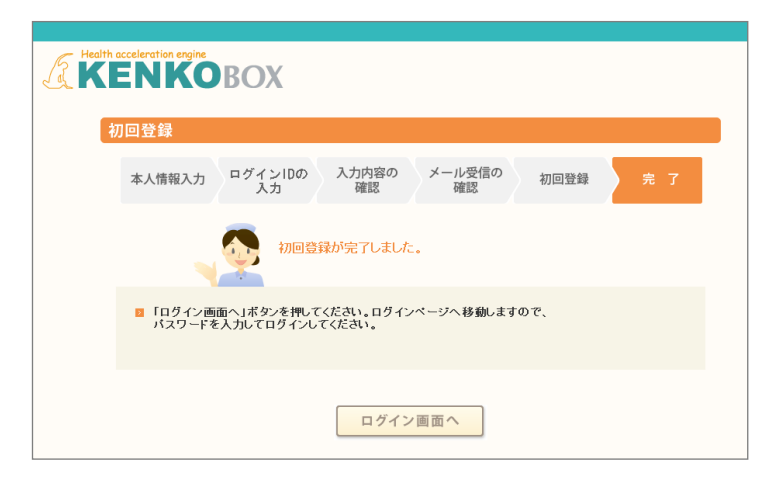

⑤ 入力いただいたメールアドレス宛 にメールが受信されていることを確 認してください。

⑥ 受信したメールに記載されている URLにアクセスしてください。

※24時間以内にURLへのアクセス しないと無効となり、再度仮登録から 行っていただくこととなるため、 ご注意ください。

⑦「登録」をクリックすると、初回登録が 完了します。

画面イメージは実際の画面と異なる場合がございます。

### ログインの方法

### 「KENKOBOX」へログイン <https://www.kenkobox.jp/>

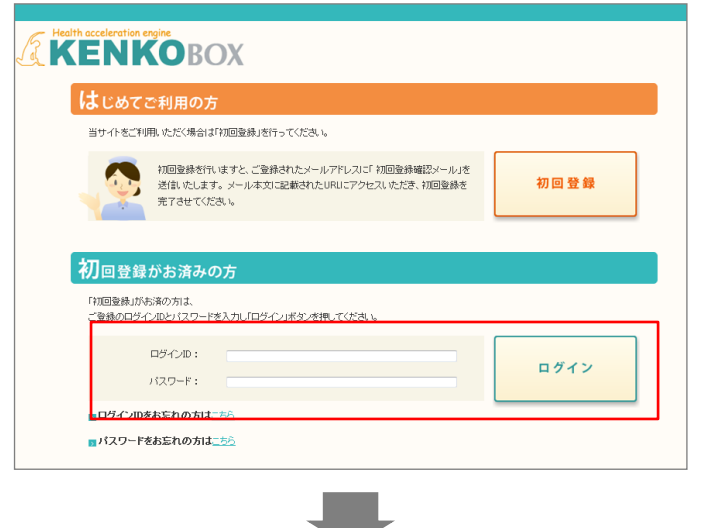

### ①KENKOBOXへログインする

ログインID・パスワードを入力し、 「ログイン』ボタンをクリックしてください。

### <ログイン後>

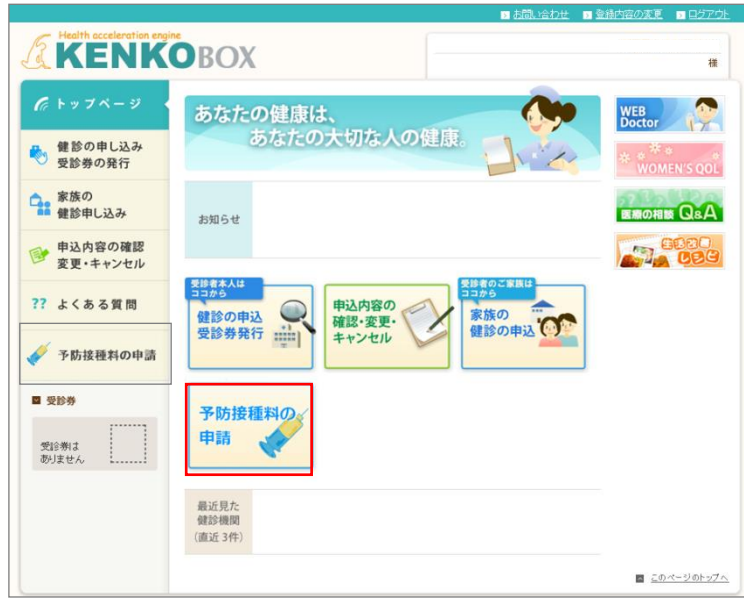

### ②SMARTDESKへ遷移する

KENKOBOXトップページにある 『予防接種料の申請-SMARTDESK‐』の バナーをクリックしてください。

## SMARTDESK 個人情報取り扱いの同意

#### ※ご注意ください

これよりSMARTDESK(補助の申請画面)へ移動します。申請にあたっては再度「個人情報の取扱いについて」を確認し、同意確認をしてください。

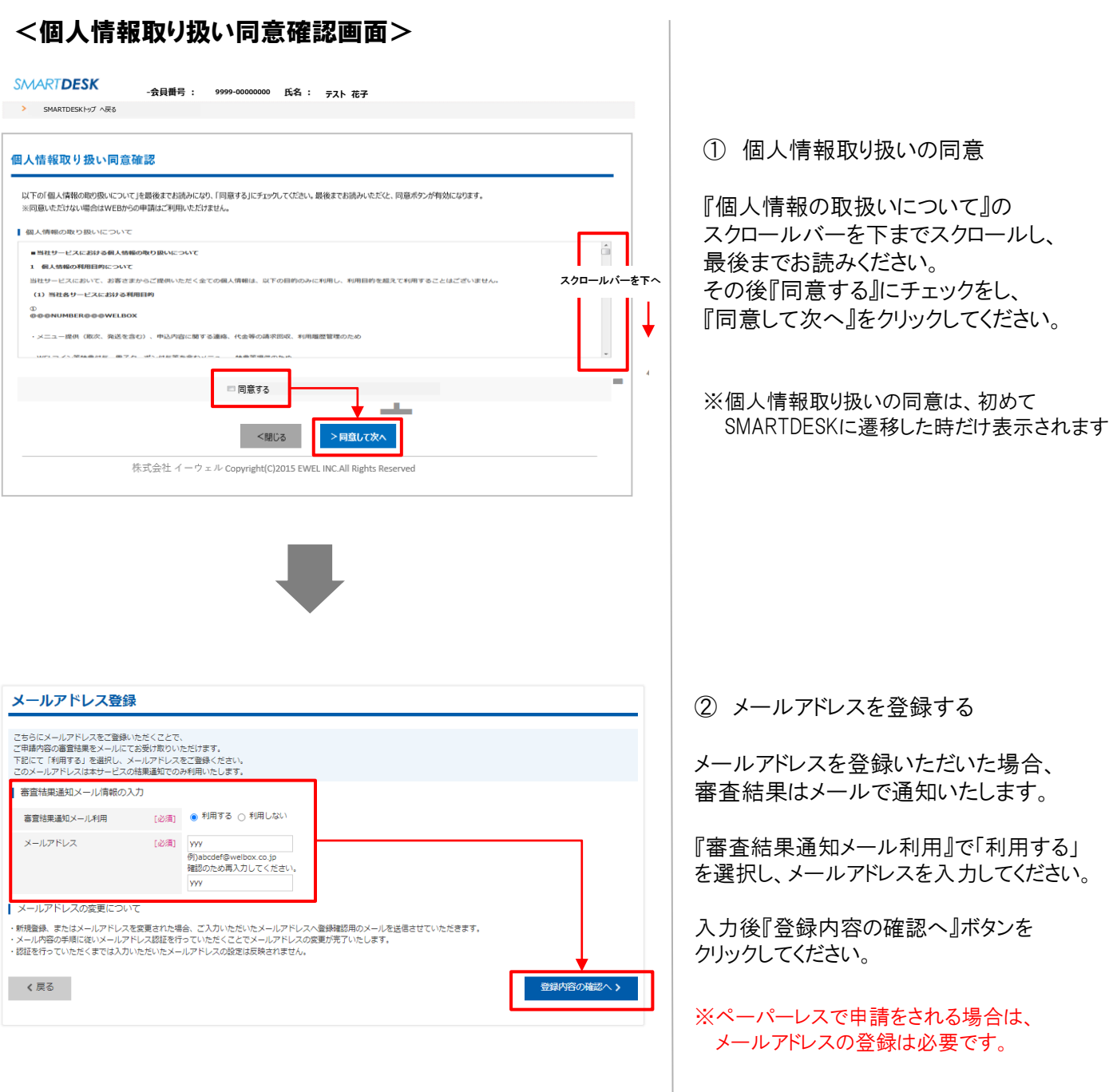

これより申請内容の入力となります。 ■ペーパーレス申請の場合はP.9へお進みください。 ※領収書等の画像はWEB上にアップロードします。 ■申請書を印刷して申請の場合はP.11へお進みください。※領収書原本と申請書を送付します。

## 申請をする ーペーパーレス申請ー

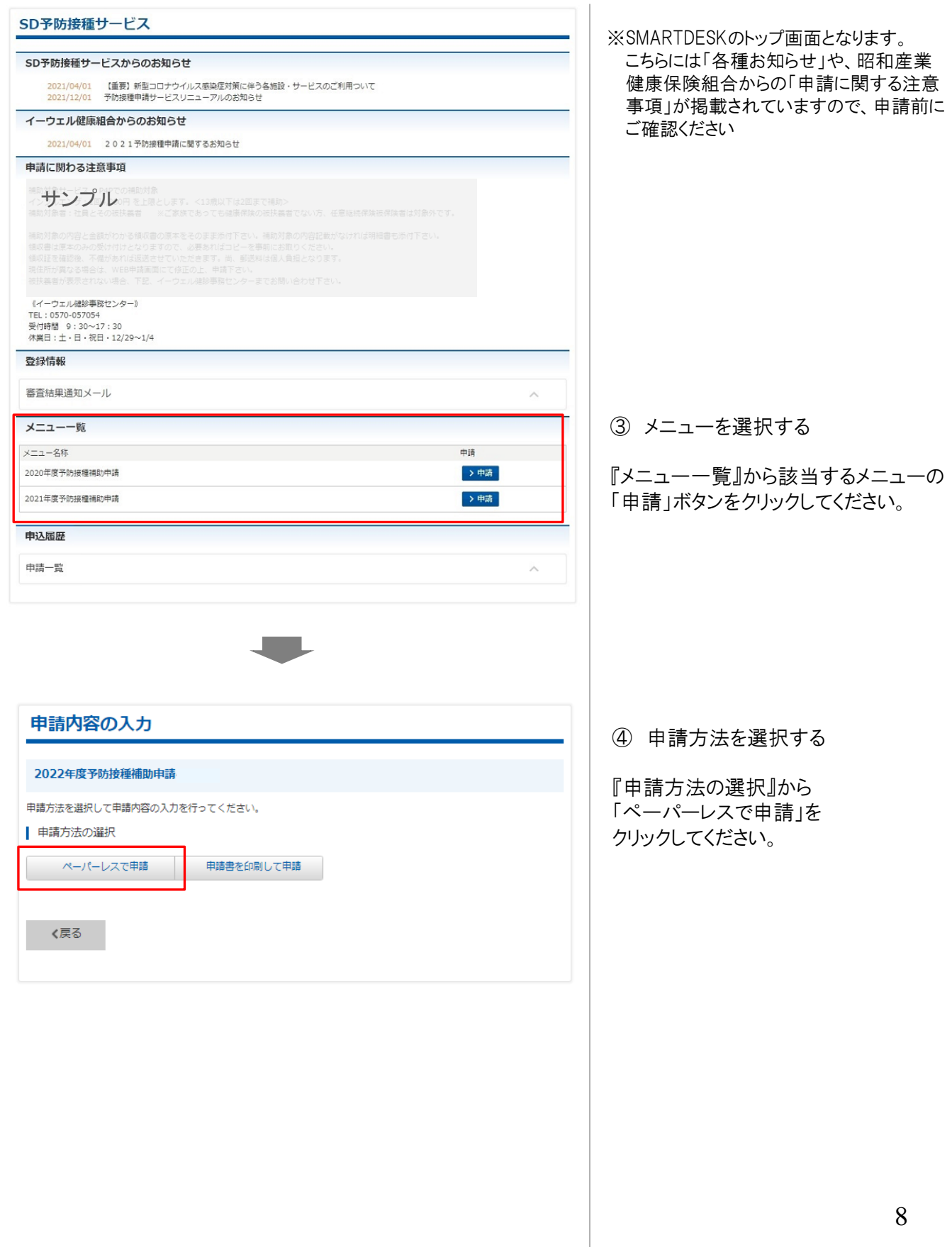

## 申請をする -ペーパーレス申請-

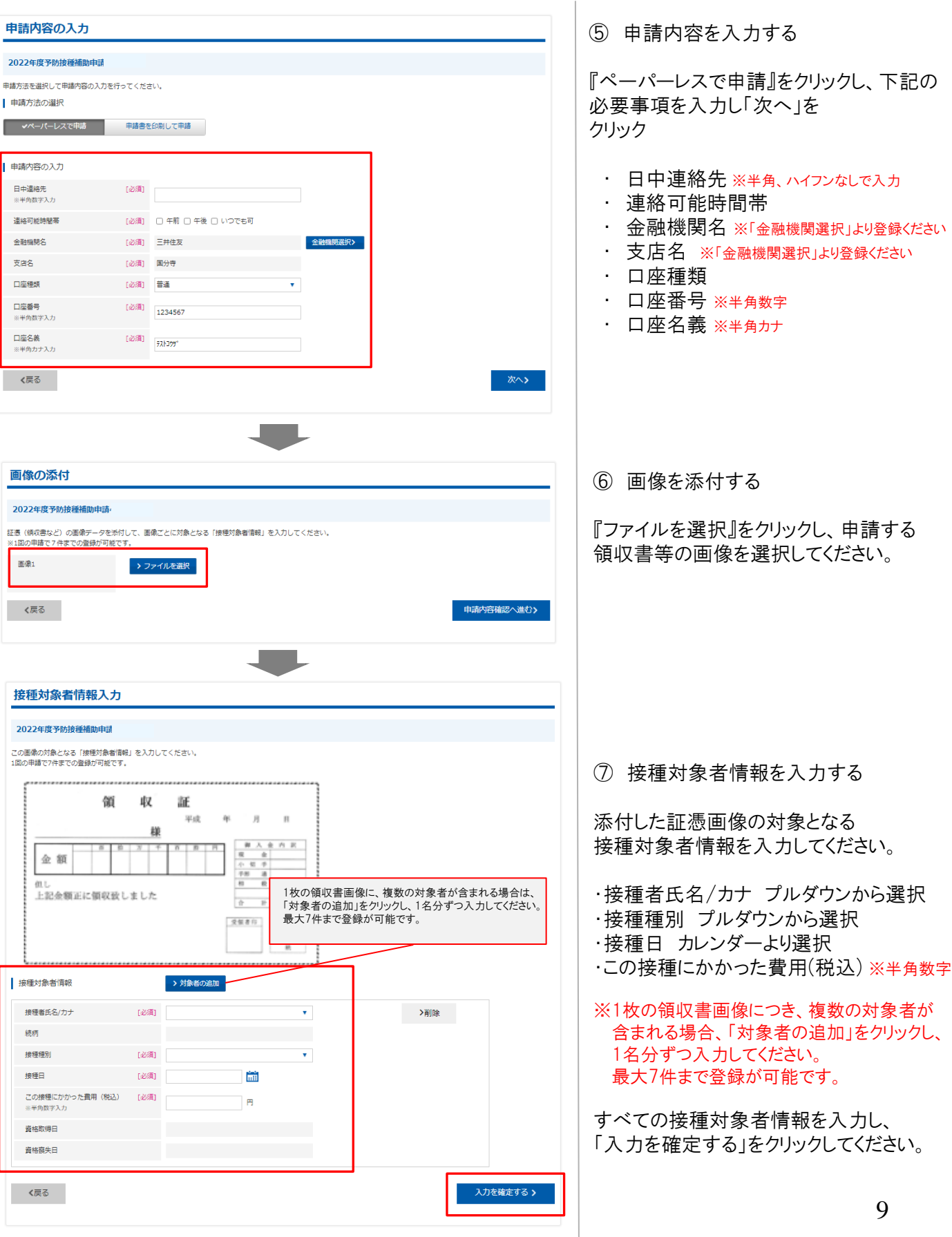

## 申請をする -ペーパーレス申請-

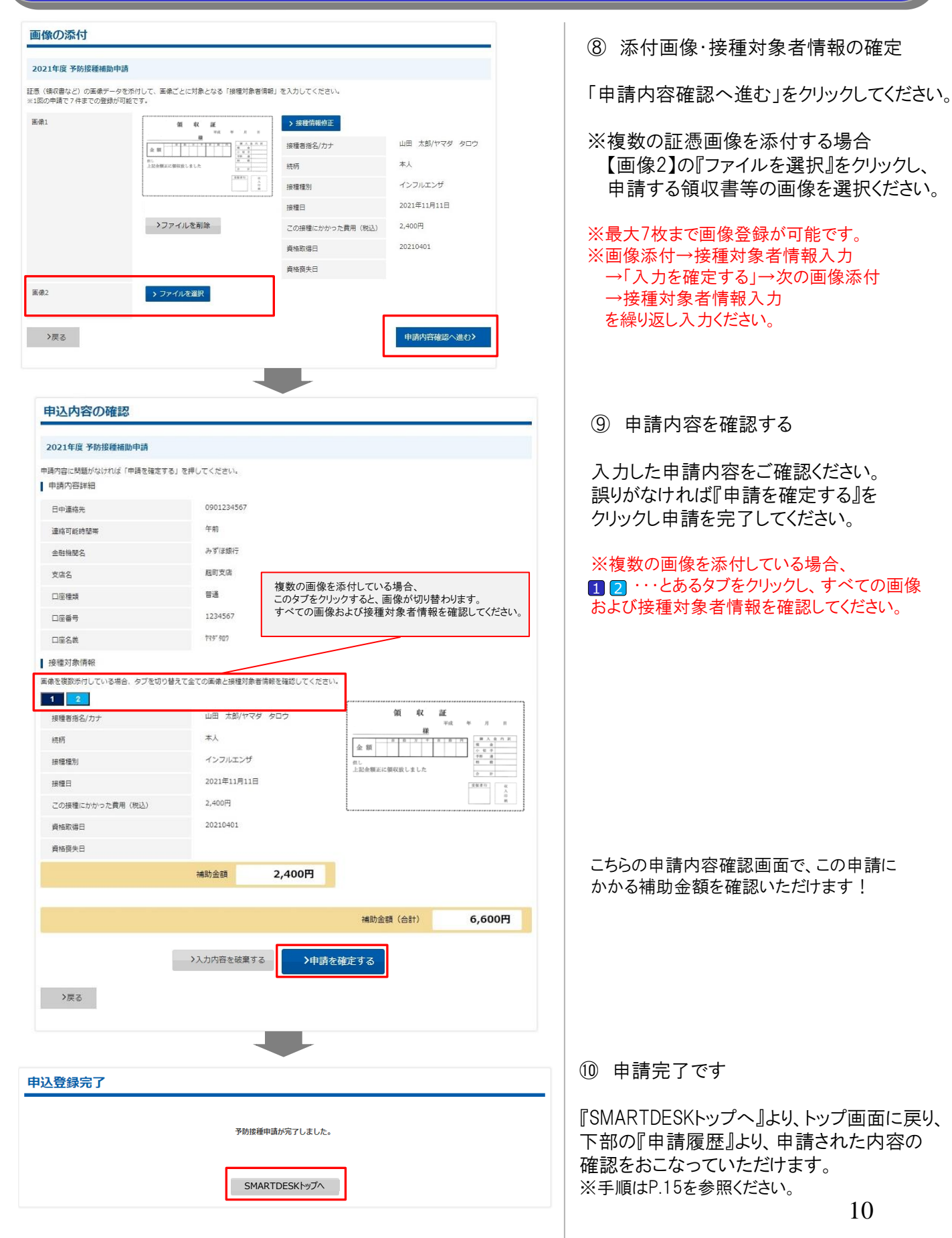

# 申請をする 一申請書を印刷して申請ー

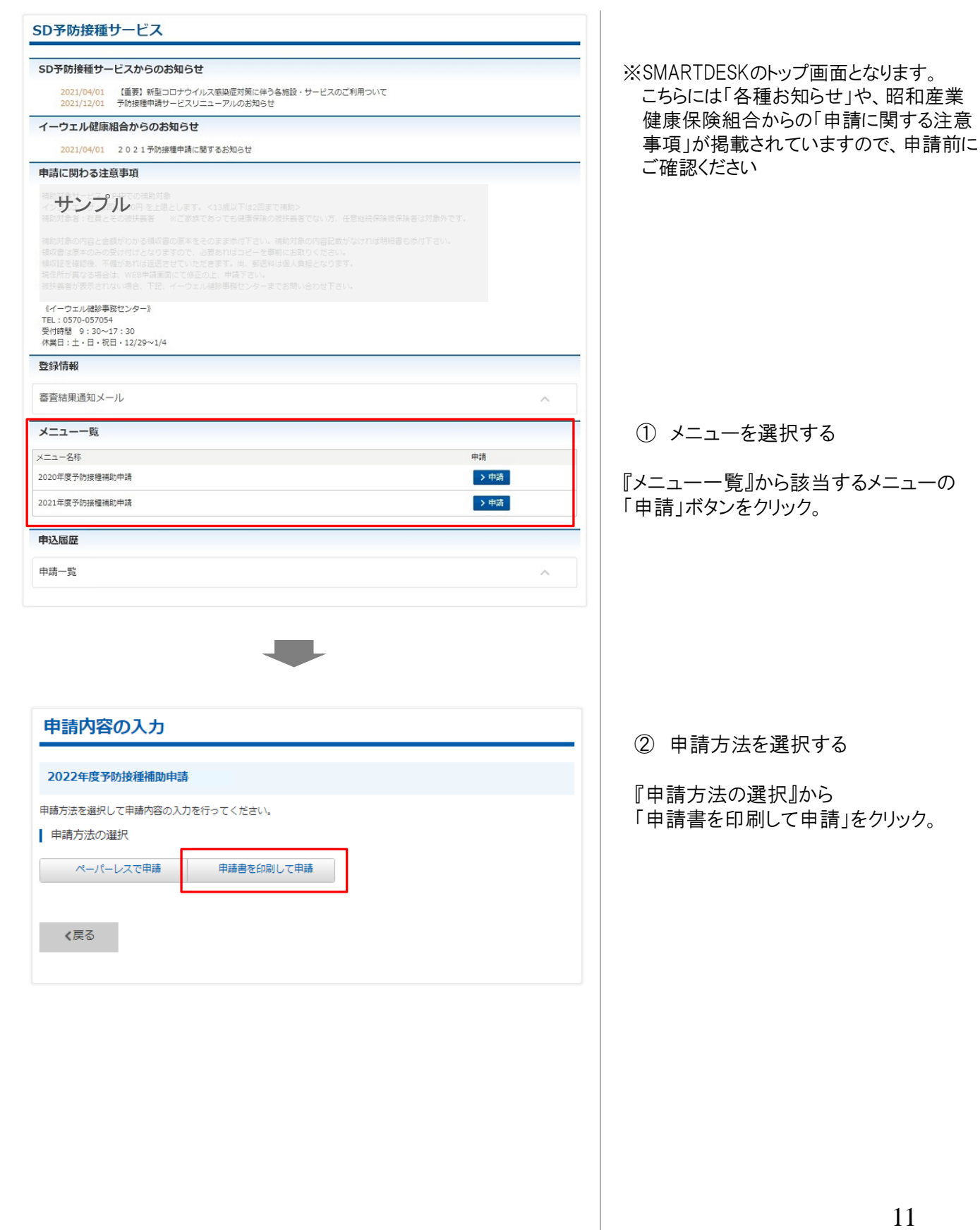

# 申請をする –申請書を印刷して申請-

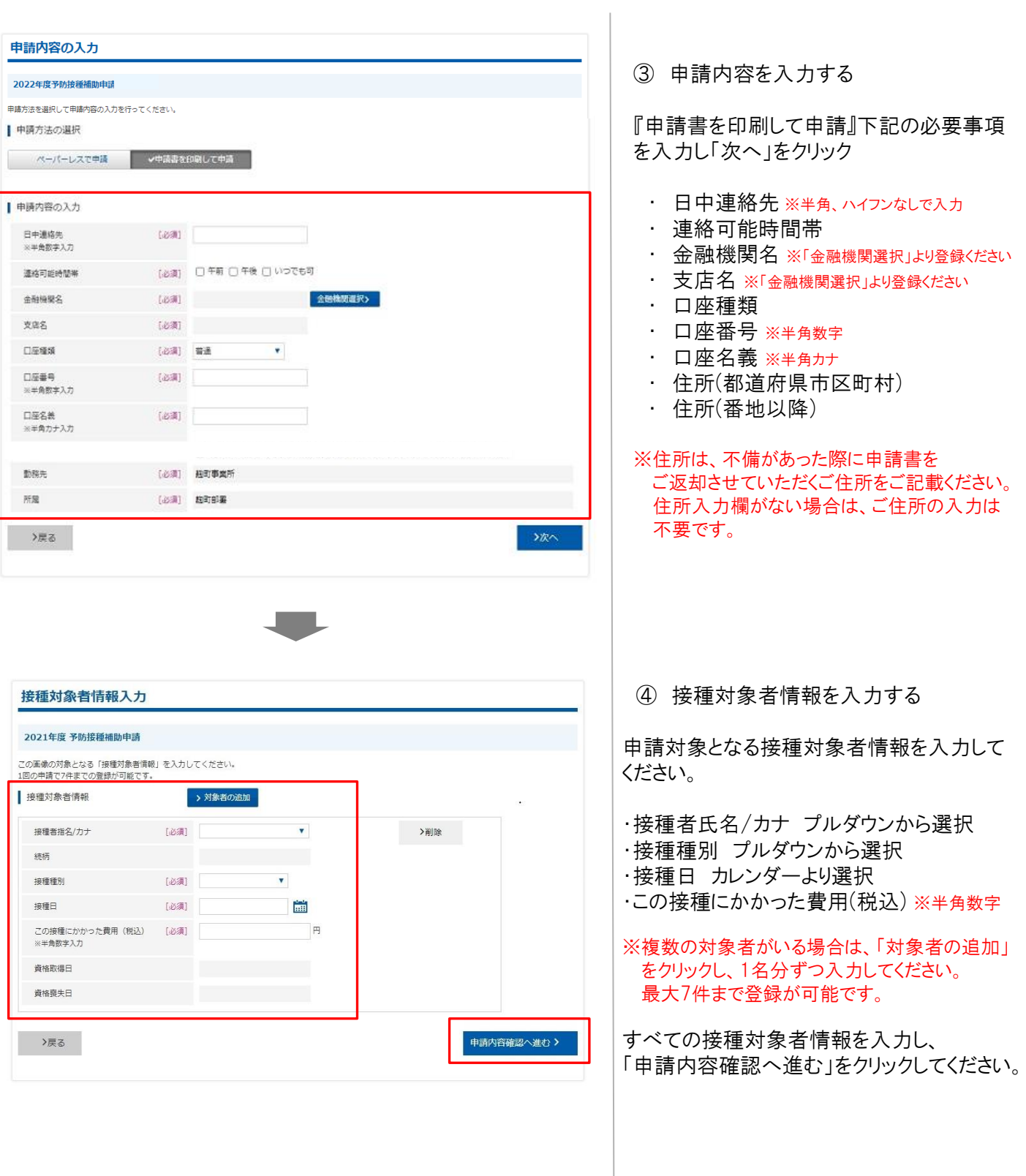

# 申請をする -申請書を印刷して申請-

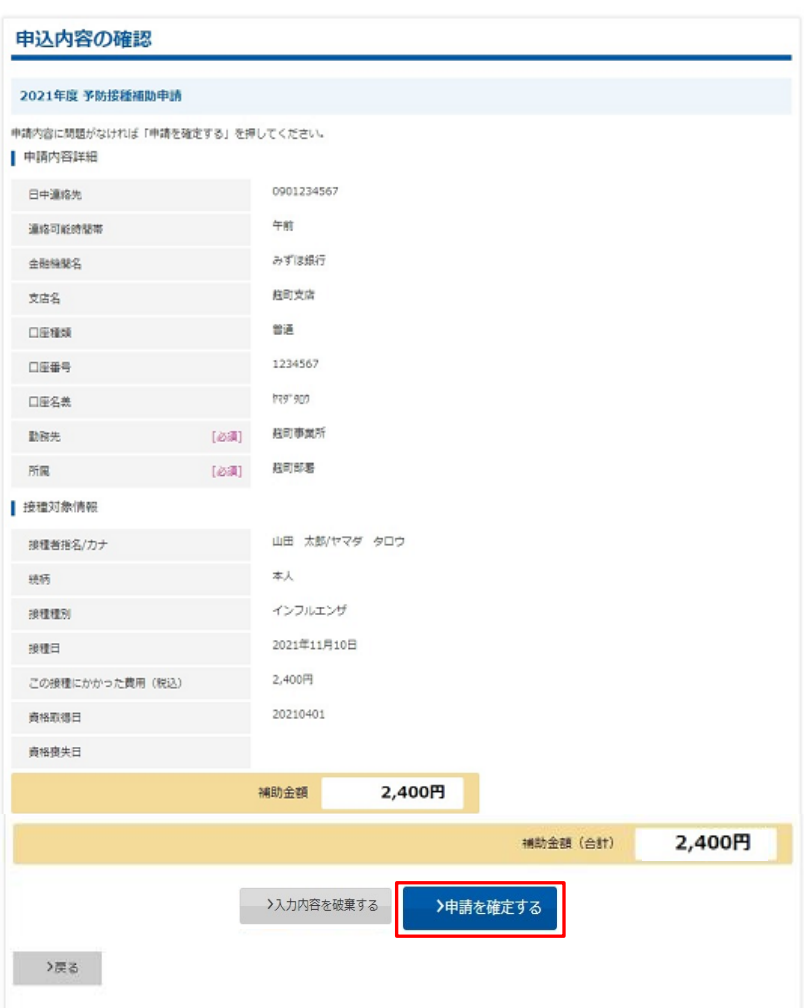

### ⑤ 申請内容を確認する

入力した申請内容をご確認ください。 誤りがなければ『申請を確定する』をクリック し申請を完了してください。

こちらの申請内容確認画面で、この申請に かかる補助金額を確認いただけます!

# 申請をする -申請書を印刷して申請-

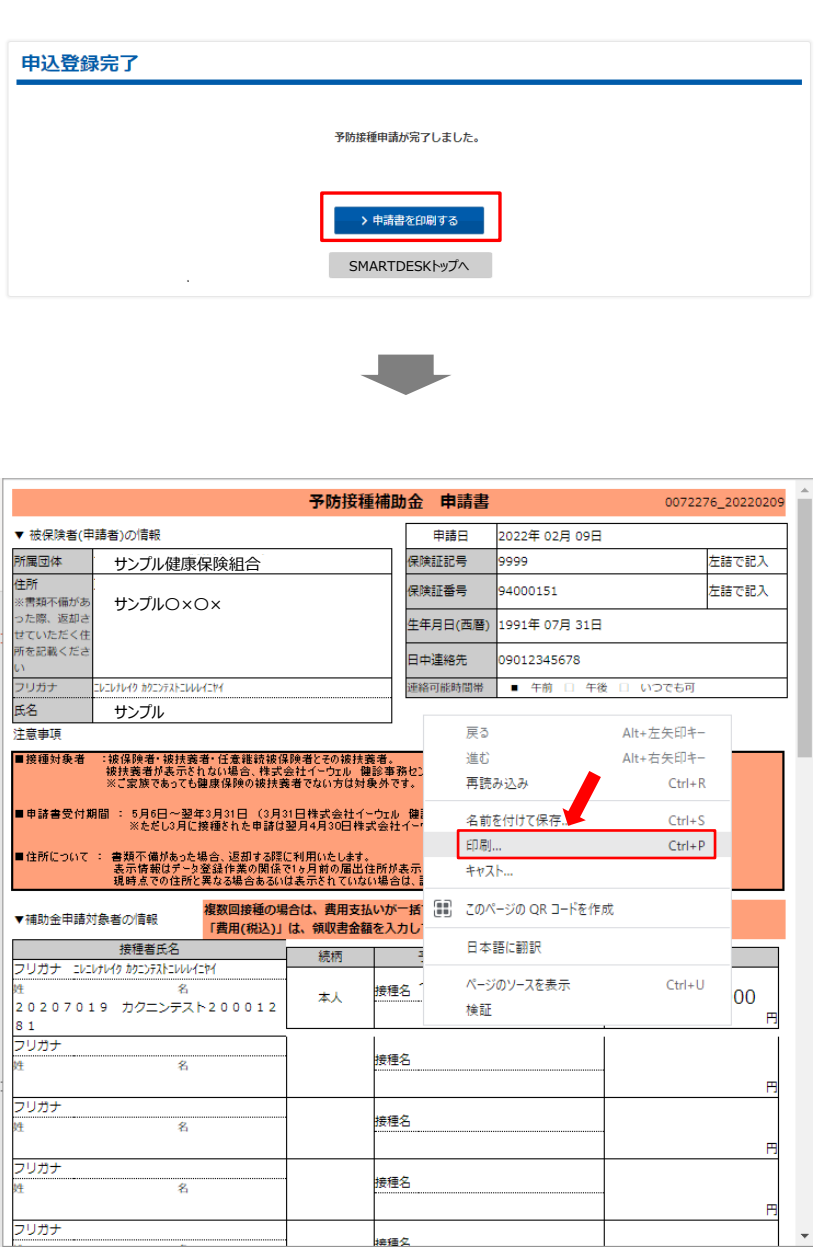

⑥ 申請登録完了です

申請書の印刷・送付が必要となります。 このままお手続きを進めてください。

### ⑦ 申請書を印刷する

申請完了と同時に申請書PDFが起動します。 PDF上でマウスの右クリックから『印刷』を おこなってください。

※『申請書を印刷する』からでも申請書の 印刷は可能です。

### ⑧ 申請書を送付する

印刷した申請書に領収書原本を添付し、 申請書に記載の送付先住所へお送りください。 ※申請書類が(株)イーウェルに到着してから、 審査が開始となります。

『SMARTDESKトップへ』より、トップ画面に戻り、 下部の『申請履歴』より、申請された内容の 確認をおこなっていただけます。 ※手順はP.15を参照ください。

### 申請内容の確認、変更、取消

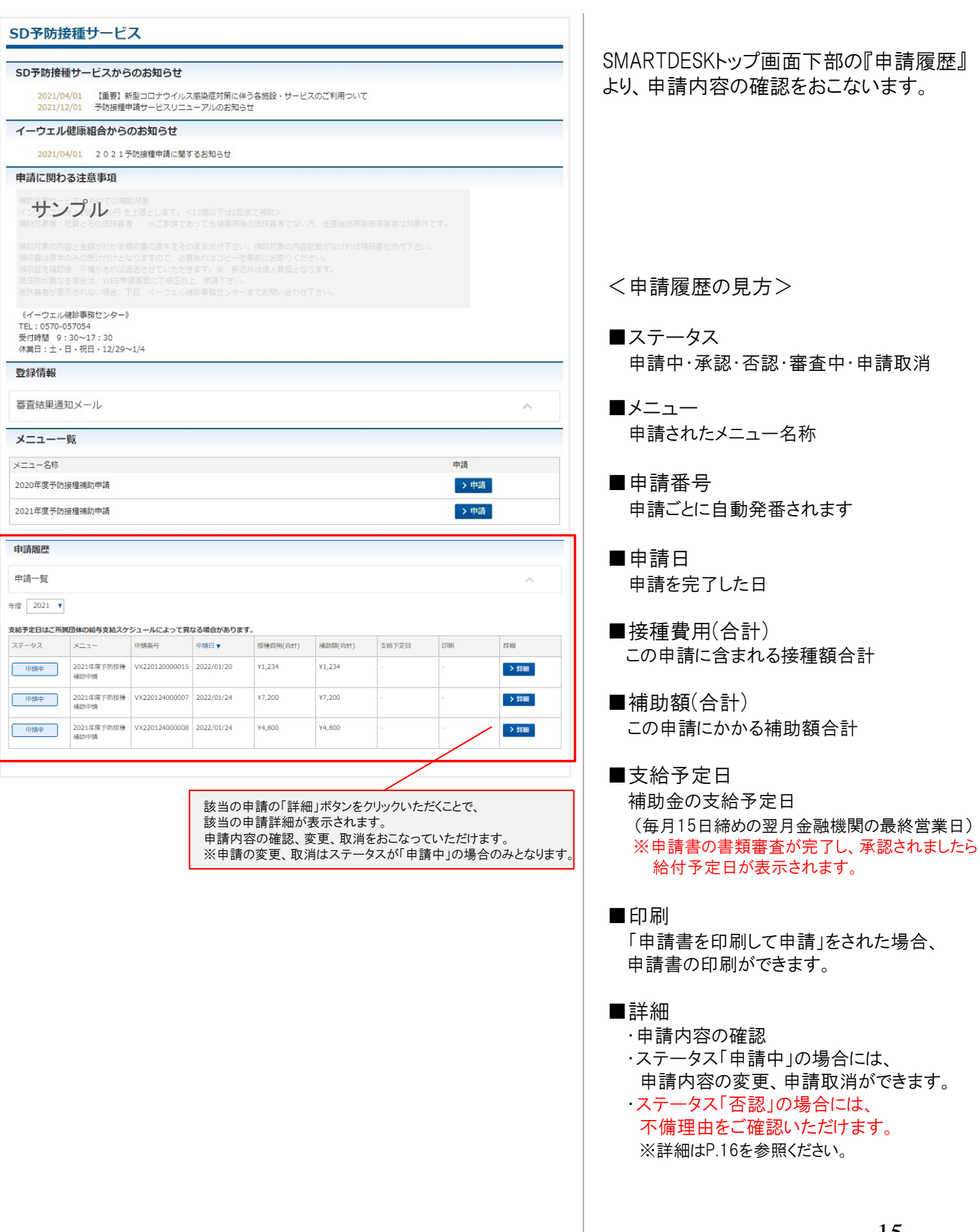

申請履歴 申請一覧  $\#\mbox{\small$\,\oplus$}$  2021 ▼ 支給予定日はご所属団体の給与支給スケジュールによって異なる場合があります。 支給予定日 ステータス メニュー 中請番号 申請日▼ 提種費用(合計) 補助額(会計) 印刷 eran 2021年度予防接種 VX220120000015 2022/01/20 ¥1.234 ¥1.234 > 詳細 中脑中 2021年度予防接種 VX220124000007 2022/01/24 ¥7,200 ¥7,200 中消中 > 詳細 2021年度予防接種 VX220124000008 2022/01/24 ¥4,800 ¥4,800  $\rightarrow$  ater 中脑中 申請詳細 2021年度 予防接種補助申請 | 申請状況 申請番号 VX211221000007 申請日 2021年12月21日 不能 ステータス XXXの理由により、否認とさせていただきました。 承認日 | 申請内容詳細 日中道格先 0901234567 連絡可能時間帯 午前 全到機関名 みずは銀行 **BBS** 相対支店 口空模块 普通 口座番号 1234567 口座名義 **179' 500** 影響番号 住所 (都道府県市区町村) 住所 (垂地以降) | 接種対象者情報 | 1 | 2 接種者指名/カナ 山田 太郎パマダ タロウ  $axa$ 本人 装质  $......$  $+000000000$ 接種種別 インフルエンザ  $\pm 0$  a.ess  $\mp$ 接種日 2021年11月11日 但し、インフルエンザ子防御欄料として<br>上記正に横収いたしました。 2,400円 この接種にかかった費用 (税込) **OORR**<br>NRA OOOO © 2021/04/01 資格取得日 責格良失日 2400円 補助余額 ■ 支給予定日と補助 支給予定日はご所属団体の給与支給スケジュールによって異なる場合があります。 支給予定日 VX211221000007 補助金額 (合計) 6,600円 戻る

SMARTDESKトップ画面下部の『申請履歴』 の「詳細」ボタンより、『申請詳細』画面へ 遷移します。

```
「申請状況」の「ステータス」欄に
不備理由を表示しています。
```
※不備内容を確認し、再度申請をされる 場合は、改めて新規申請をおこなって ください。